# **SCREEN INTRODUCTION OF TALLY PRIME**

When you open telly Prime, you can see a home screen with different items. The top menu bar with pull down options, the details of companies that are open, the gateway of tally menu and a button bar on the right hand side of the screen.

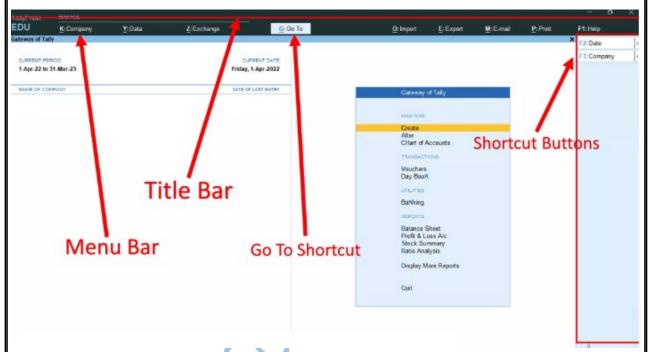

Navigation across Tally widely uses **Enter** key and **Escape Key**. While there are different ways in which you can reach a destination, pressing **Enter** will take you to the next level of information, and **Escape** will take you back to the previous level until you reach Gateway of Tally.

#### **MENU BAR:**

There are following top menus are appeared in tally prime screen.

### **K**:Company (Alt+K)

The company menu allows you to create and alter your company details and manage users and passwords. This menu has following command exist are discussed below.

<u>Create:</u> to create a new company while already another company is opened on the screen. Take a note.

Alter: Alter or modify company details. Change (F3): to change the company from the list of the companies open.

Select (Alt+ F3): to select company from the list of the companies available in tally Prime.

Shut (Ctrl+ F3): to shut or close the selected company.

**Connect:** to connect your company for users to access remotely.

**Disconnect:** to disconnect the connected company while it is not needed.

**Connectivity status:** to know the connectivity status of the connected company.

Remote access: to access the company at remote site

Browser access: to access the browser directly and go to

tallysolution.com (In any web browser and any devices, data can be read and report can be downloaded.)

<u>Features F-11</u>: to open company features window security: to open security and user access windows

**Tally Vault:** to set or change the Tally Vault password.

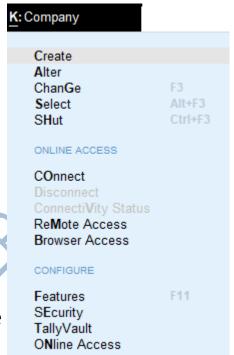

### <u>Y</u>: Data (Alt+Y)

The data menu help you restore, backup or split your data anytime. You can also configure the data path for your company.

Y: Data

**Backup:** to create duplicate copy of daily data from default location to another location.

**Restore:** to restore the backup data of the company from backup location to another location.

**Split:** to split the tally data with different period. **Data path:** to change the default path of Tally data.

Y: Data

COMPANY DATA

Backup

Restore
Split

CONFIGURE

Data Path

:Exchange

CONFIGURE

## **Z**: Exchange (Alt+Z)

The exchange menu help you to set your data synchronization requirements in a just a few steps.

**Data synchronization:** you can use data synchronization to share and update data between two or more locations, including head office and branches or warehouses.

### O: Import (Alt+O)

The import menu help you to import Masters ,transactions, bank detail according to set configurations.

O: Import

Masters: to import the Tally Masters data exported file (example import.xml) from one company to another company.

**Transactions:** to import the vouchers data exported file (Example daybook.xml) From one company to another company.

Bank detail :to import bank details.

<u>Configurations:</u> to set up all the required import configurations for imported files.

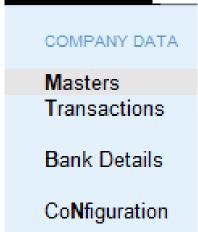

# E: Export (Alt + E)

Export menu help you to export the report in different format as per your business requirements.

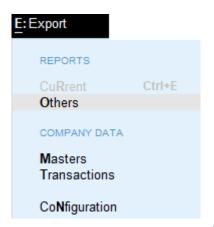

Current :to export a current report.
Other: to export a different reports.
Masters: to export the tally masters data.
Transaction: to export the vouchers

Configuration: to setup all the required export configuration for exported file.

#### $\underline{\mathbf{M}}$ :E-Mail (Alt +M)

Current: select currnet, if you want to e-mail a

current report.

Other: select others, if you want to e-mail a

different report.

**Configuration:** to set up all the required Email

configuration.

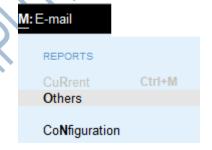

## P: Print (Alt+P)

Current: to print the current screen report

Other: Select other, if you want to print a different

report.

Configuration: to set up all the required print configuration for selected invoices and reports when

needed.

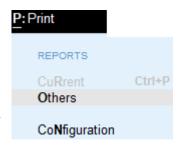

#### F1: Help

You can also access this menu item by pressing F1.

Help menu has option to upgrade your application to a newer release of the product. Other options under the help menu include What,s new, tallyshop for buying add-ons, Troubleshooting to repair your application and data in case there are issue.

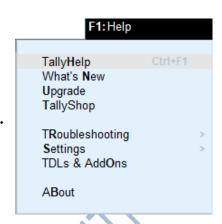

**Settings** to configure your application.

**TDL & Add on to manage your extension/customisations.** 

**About** report that shows the details of your tally prime installation and its environment.

# Go To (Alt+G)

**Go To** option on the top menu helps you to quickly access any report or TallyPrime features that you want to use. Any screen that you access using **Go To** will open on top of the current screen, and closing the screen will take you back to the screen that was open earlier. You can use **Alt+G** to access **Go To**.

The option **Switch To** is placed with **Go To** as a toggle to help you move from the current screen to any other screen. You can use **Ctrl+G** to access **Switch To**.